# **Súčasti**

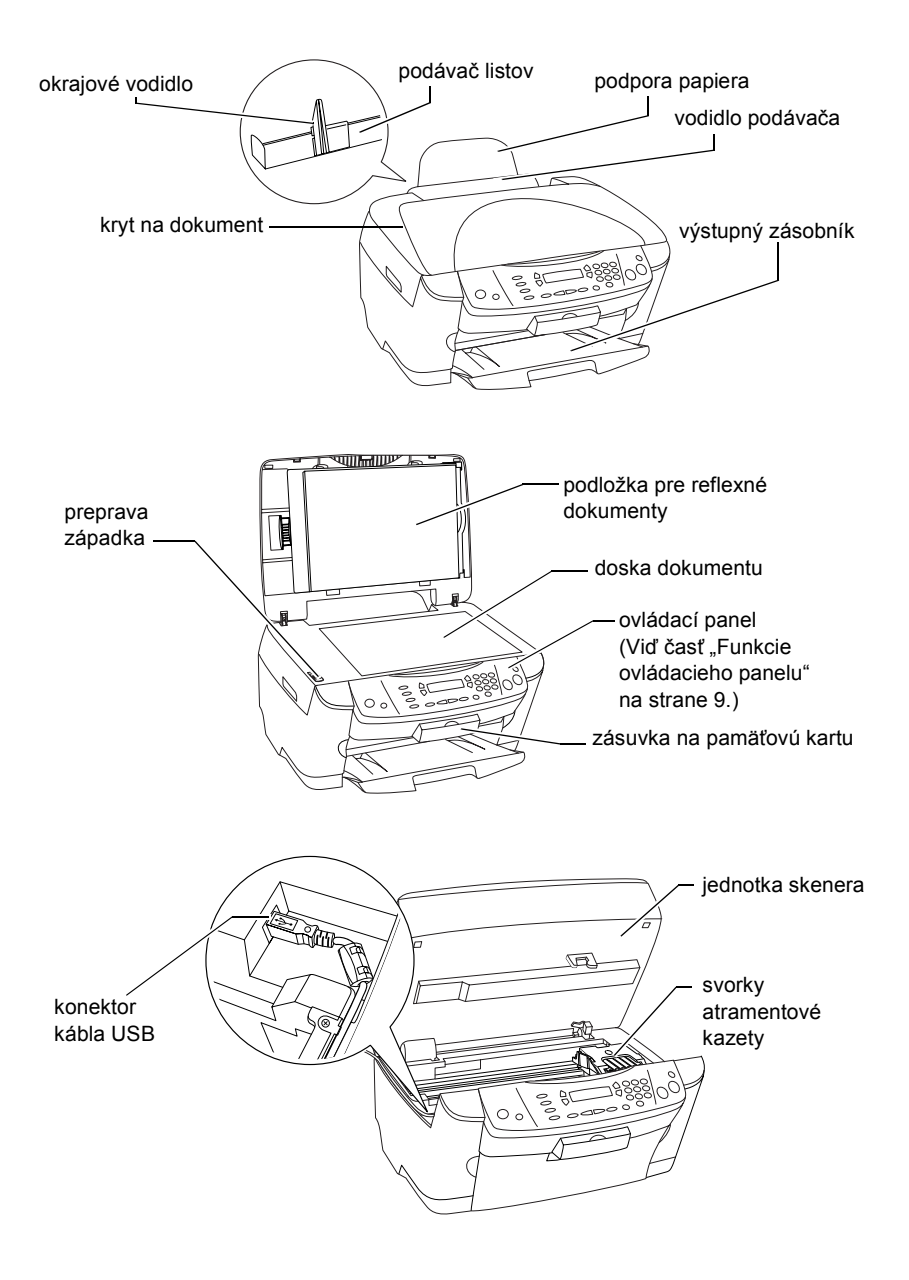

# **FPSON STYLLIS... PHOTO RX500**

## Zariadenie All-in-One

Všetky práva vyhradené. Bez predchádzajúceho písomného povolenia spoločnosti SEIKO EPSON CORPORATION je zakázané akúkoľvek čast' tejto publikácie reprodukovat', ukladat' do vyhľadávacieho systému alebo prenášat' akoukoľvek formou alebo prostriedkami, a to elektronicky, mechanicky, kopírovaním, nahrávaním alebo akýmkoľvek iným spôsobom. Informácie, ktoré obsahuje táto publikácia sú určené iba na použitie s daným produktom. Spoločnost' EPSON nezodpovedá za následky použitia týchto informácií pri práci s inými tlačiarňami.

Spoločnost' SEIKO EPSON CORPORATION ani jej pobočky nenesú voči kupujúcemu alebo tretím stranám žiadnu zodpovednost' za škody, straty, náklady alebo výdaje spôsobené kupujúcemu alebo tretím stranám následkom náhodného či nesprávneho použitia tohto produktu, neodborných úprav, opráv či zmien produktu alebo nedodržania pokynov pre obsluhu a údržbu, dodaných spoločnost'ou SEIKO EPSON CORPORATION (mimo USA).

Spoločnost' SEIKO EPSON CORPORATION nezodpovedá za akékoľvek škody alebo problémy spôsobené použitím príslušenstva alebo spotrebného materiálu, na ktorom nie je uvedené označenie originálnych výrobkov Original EPSON Products alebo EPSON Approved Products od spoločnosti SEIKO EPSON CORPORATION.

Spoločnost' SEIKO EPSON CORPORATION nezodpovedá za žiadne škody spôsobené elektromagnetickým rušením, ktoré vzniklo použitím káblov rozhrania, ktoré nie sú označené ako schválené produkty EPSON Approved Products spoločnosti SEIKO EPSON CORPORATION.

EPSON® je registrovaná ochranná známka a EPSON Stylus™ je ochranná známka spoločnosti SEIKO EPSON CORPORATION.

Copyright © 2001 SEIKO EPSON CORPORATION. Všetky práva vyhradené. PRINT Image Matching™ je ochranná známka spoločnosti SEIKO EPSON CORPORATION. Logo PRINT Image Matching je ochranná známka spoločnosti SEIKO EPSON CORPORATION.

Copyright © 2002 SEIKO EPSON CORPORATION. Všetky práva vyhradené. USB DIRECT-PRINT je ochranná známka spoločnosti SEIKO EPSON CORPORATION. Logo USB DIRECT-PRINT je ochranná známka spoločnosti SEIKO EPSON CORPORATION.

Microsoft® a Windows® sú registrované ochranné známky spoločnosti Microsoft Corporation.

Apple® a Macintosh® sú registrované obchodné známky spoločnosti Apple Computer, Inc.

DPOF™ je ochranná známka spoločnosti CANON INC., Eastman Kodak Company, Fuji Photo Film Co., Ltd. a Matsushita Electric Industrial Co., Ltd.

SD™ je ochranná známka.

Memory Stick, MEMORY STICK, Memory Stick PRO a MEMORY STICK PRO sú ochranné známky spoločnosti Sony Corporation.

xD-Picture Card™ je ochranná známka spoločnosti Fuji Photo Film Co.,Ltd.

**Všeobecná poznámka:** Ďalšie tu použité názvy produktov slúžia iba na identifikačné účely a môžu byt' ochrannými známkami príslušných vlastníkov. Spoločnost' EPSON sa vzdáva všetkých práv na tieto značky.

Copyright © 2003 SEIKO EPSON CORPORATION, Nagano, Japonsko.

# Začíname

# *Obsah*

#### *Bezpeč[nostné pokyny](#page-4-0)*

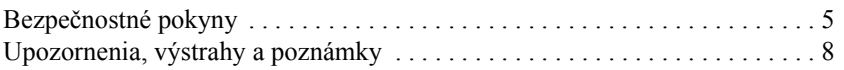

#### *[Použitie ovládacieho panelu](#page-8-1)*

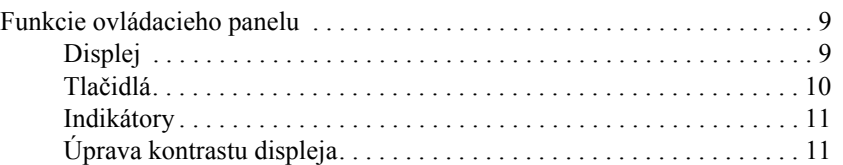

#### *[Kopírovanie](#page-12-0)*

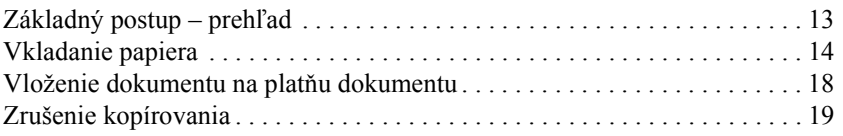

#### *Tlač [priamo z pamät'ovej karty](#page-19-0)*

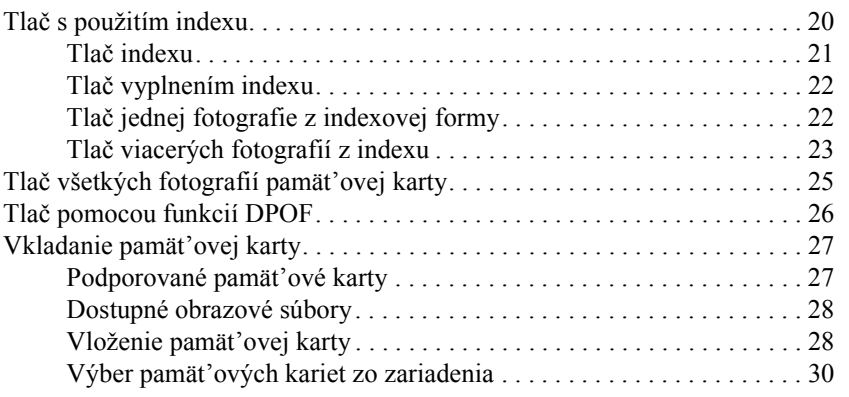

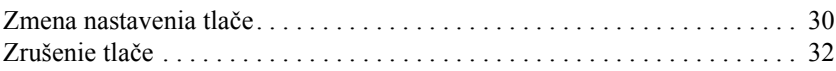

### *[Skenovanie pomocou displeja a tla](#page-32-0)čidiel*

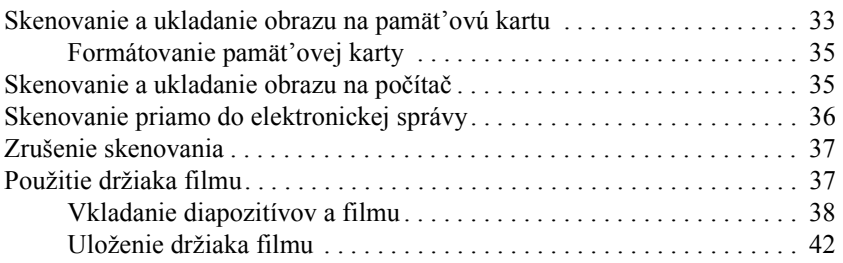

### *[Výmena atramentových kaziet](#page-43-0)*

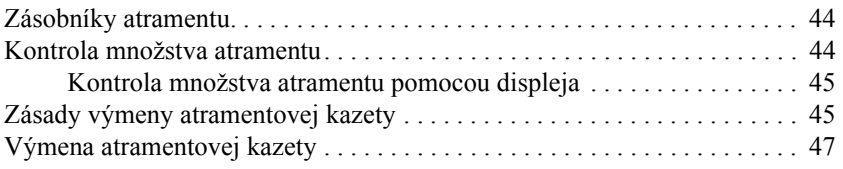

# <span id="page-4-0"></span>*Bezpečnostné pokyny*

# <span id="page-4-1"></span>*Bezpečnostné pokyny*

Pri nastavovaní a používaní tohoto zariadenia si prečítajte všetky pokyny v tejto časti.

#### *Umiestnenie zariadenia*

- ❏ Neumiestňujte zariadenie na miesta vystavené rýchlym zmenám teploty a vlhkosti. Taktiež nevystavujte zariadenie priamemu slnečnému svetlu, silnému svetlu alebo tepelným zdrojom.
- ❏ Nedávajte zariadenie na miesta vystavené prachu, otrasom a vibráciám.
- ❏ Aby bolo zaručené dostatočné vetranie, ponechajte okolo zariadenia primeraný priestor.
- ❏ Tlačiareň umiestnite v blízkosti elektrickej zásuvky, z ktorej sa napájacia šnúra dá jednoducho zapojit' i odpojit'.
- ❏ Zariadenie umiestnite na rovný, stabilný povrch, ktorý je zo všetkých strán väčší než základňa zariadenia. Ak umiestnite zariadenie pri stene, ponechajte medzi zadnou stranou zariadenia a stenou aspoň 10 cm voľného priestoru. Zariadenie nebude úplne funkčné, ak bude naklonené alebo postavené zošikma.
- ❏ Pri skladovaní nebo preprave toto zariadenie neklopte, nestavajte ho na bok ani ho neprevracajte, inak môže dôjst' k vytečeniu atramentu z kazety.

## *Výber zdroja napájania*

- ❏ Používajte len zdroj elektrickej energie, ktorý je vyznačený na štítku na zadnej strane zariadenia.
- ❏ Používajte len napájací kábel dodaný s týmto zariadením. Použitie iného kábla môže spôsobit' požiar alebo úraz elektrickým prúdom.
- ❏ Napájacia šnúra tohto zariadenia je určená iba na použitie s daným zariadením. Použitie s iným zariadením môže spôsobit' požiar alebo úraz elektrickým prúdom.
- ❏ Skontrolujte, či napájacia šnúra zodpovedá miestnym bezpečnostným predpisom.
- ❏ Nepoužívajte poškodenú alebo odretú napájaciu šnúru.
- ❏ Ak so zariadením používate predlžovaciu šnúru, presvedčite sa, či celkový menovitý výkon všetkých spotrebičov, zapojených v predlžovacej šnúre neprekračuje celkové menovité napätie šnúry v ampéroch. Podobne sa presvedčite, či celkový menovitý výkon všetkých zariadení zapojených do siet'ovej zásuvky neprekračuje menovitý výkon zásuvky v ampéroch.
- ❏ Ak chcete toto zariadenie používat' v Nemecku, musí byt' inštalácia stavby chránená ističom na 10 alebo 16 ampér, aby bola zaistená dostatočná ochrana tlačiarne proti skratu a prepätiu.

## *Použitie pamät'ovej karty*

- ❏ Nevysúvajte pamät'ovú kartu ani nevypínajte zariadenie počas prebiehajúcej komunikácie medzi počítačom a pamät'ovou kartou (ak bliká kontrolka pamät'ovej karty).
- ❏ Spôsob použitia pamät'ovej karty je závislý od typu karty. Podrobnosti nájdete v dokumentácii k pamät'ovej karte.
- ❏ Používajte výhradne karty podporované týmto zariadením. Viď čast' "Podporované pamäť ové karty" na strane 27.

### <span id="page-6-0"></span>*Manipulácia s atramentovými kazetami*

- ❏ Pri vyberaní atramentovej kazety z obalu dajte pozor, aby ste neulomili háčky na bočnej strane.
- ❏ Atramentové kazety uchovávajte mimo dosahu detí. Nedovoľte, aby sa deti hrali s kazetou alebo aby pili atrament.
- ❏ Pri manipulácii s použitou atramentovou kazetou buďte opatrní, pretože okolo otvoru pre prívod atramentu môžu byt' zvyšky atramentu. Ak si pokožku znečistíte atramentom, umyte dôkladne príslušné miesto mydlom a vodou. Ak sa dostane atrament do očí, vypláchnite ich ihneď vodou. Ak máte t'ažkosti alebo problémy so zrakom aj po dôkladnom vypláchnutí očí, navštívte ihneď lekára.
- ❏ Nedotýkajte sa zeleného čipu IC na bočnej strane kazety. Atramentová kazeta by sa mohla poškodit'.

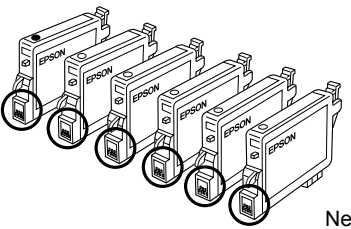

Nedotýkajte sa označených častí.

❏ Neodstraňujte ani neodtrhávajte štítok na kazete, mohlo by to spôsobit' únik atramentu.

### *Pri používaní zariadenia*

- ❏ Počas tlače nedávajte ruky do zariadenia a nedotýkajte sa atramentových kaziet.
- ❏ Neblokujte ani nezakrývajte otvory v zariadenia.
- ❏ Nesnažte sa opravovat' zariadenie vlastnými silami.
- ❏ V nasledujúcich prípadoch zariadenie odpojte a opravu zverte kvalifikovanému servisnému technikovi: Napájacia šnúra alebo zástrčka je poškodená; do zariadenia prenikla kvapalina; zariadenie spadlo alebo má poškodený kryt, zariadenie nepracuje normálne alebo vykazuje výraznú zmenu funkčnosti.
- ❏ Do otvorov v zariadení nevkladajte žiadne predmety.
- ❏ Na zariadenie sa nesmie vyliat' tekutina.
- ❏ Neponechávajte zariadenie dlhšiu dobu bez atramentových kaziet. Zvyšný atrament v tryskách tlačovej hlavy by mohol vyschnút', následkom čoho by tlačiareň nemohla tlačit'.

### *Pri používaní displeja*

- ❏ Na čistenie displeja používajte len suchú, mäkkú handričku. Nepoužívajte tekuté alebo chemické čistiace prostriedky.
- ❏ Ak je displej zariadenia poškodený, obrát'te sa na predajcu.
- ❏ Ak roztok kvapalných kryštálov vytečie z displeja a dostane sa vám na ruky, umyte si ich dôkladne mydlom a vodou, ak sa vám dostane do očí, vypláchnite si ich ihneď vodou, ak máte obtiaže alebo problémy so zrakom aj po dôkladnom vypláchnutí očí, navštívte ihneď lekára.

# <span id="page-7-0"></span>*Upozornenia, výstrahy a poznámky*

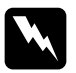

w*Varovania je nutné dôsledne dodržiavat', aby sa predišlo zraneniam.*

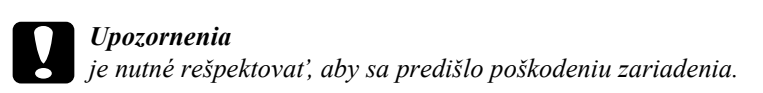

#### *Poznámky obsahujú dôležité informácie a užitočné tipy pre prácu s tlačiarňou.*

# <span id="page-8-1"></span>*Použitie ovládacieho panelu*

# <span id="page-8-2"></span><span id="page-8-0"></span>*Funkcie ovládacieho panelu*

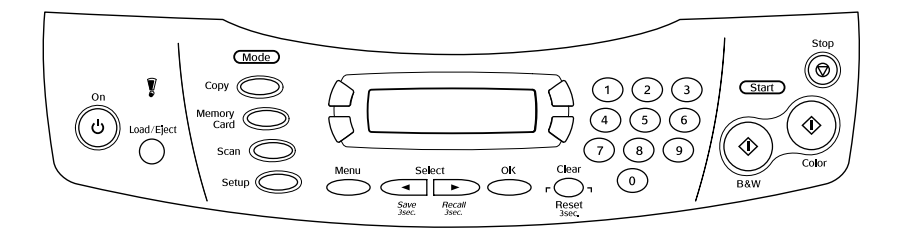

## <span id="page-8-3"></span>*Displej*

Na displeji sa zobrazujú údaje o stave zariadenia a slúži pre rôzne nastavenia. Horná ľavá čast' displeja zobrazuje odozvu na stlačenie tlačidla A, horná pravá odozvu na stlačenie tlačidla B, spodná ľavá čast' je určená pre tlačidlo C a spodná pravá čast' pre tlačidlo D. Po zapnutí sa zariadenie prepne do režimu, ktorý bol aktívny pred posledným vypnutím zariadenia. Nasledujúci príklad znázorňuje stav, keď je zariadenie v režime Copy Mode (Kopírovanie).

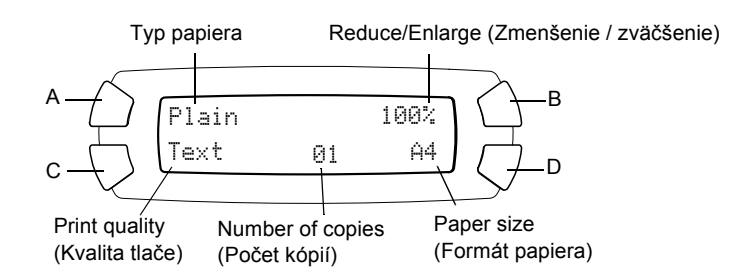

Na displeji sa tiež zobrazujú chybové hlásenia. Podrobné informácie o chybových správach nájdete v elektronickej príručke *Basic Operation Guide*  /Základné operácie/.

# <span id="page-9-0"></span>*Tlačidlá*

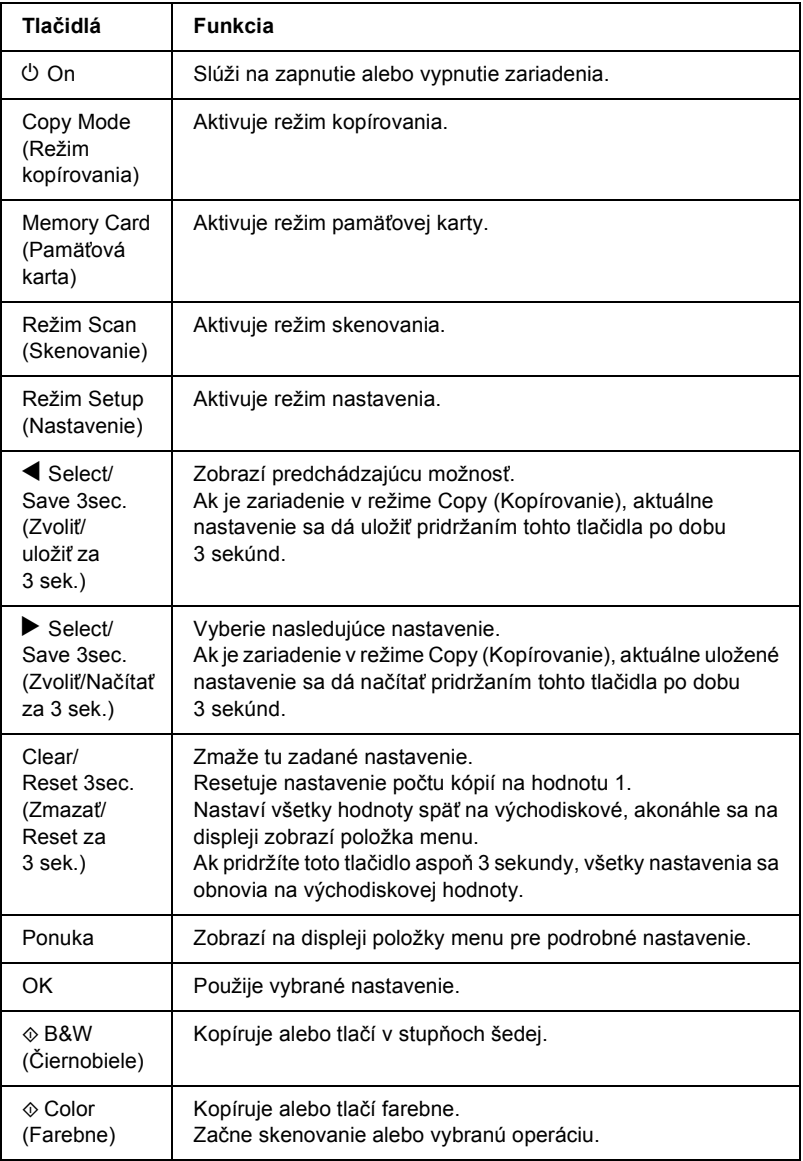

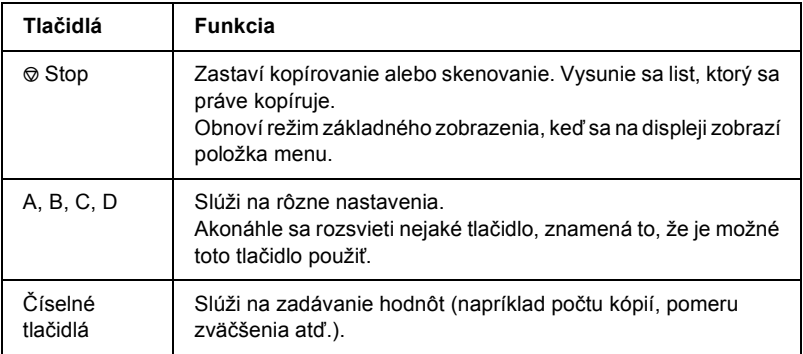

## <span id="page-10-0"></span>*Indikátory*

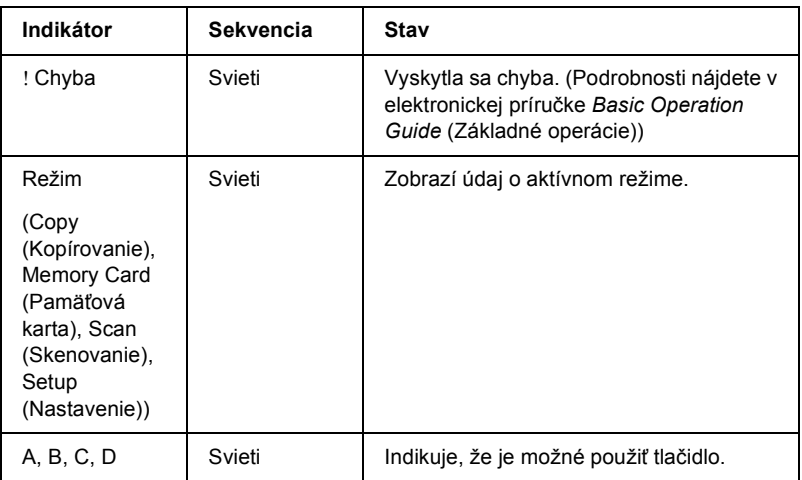

# <span id="page-10-1"></span>*Úprava kontrastu displeja*

Kontrast displeja sa dá nastavit' nasledujúcim spôsobom.

- 1. Stlačením tlačidla  $\circ$  On zapnite zariadenie
- 2. Stlačením tlačidla Setup (Nastavenie) aktivujte režim nastavenia.

3. Niekoľkokrát stlačte tlačidlo A alebo tlačidlo  $\blacktriangleleft\blacktriangleright$  Select (Vybrať), kým sa na displeji nezobrazí položka 7.LCD Contrast (Kontrast displeja). Potom stlačte tlačidlo  $\Phi$  Color (Farebne). Displej je zobrazený nižšie.

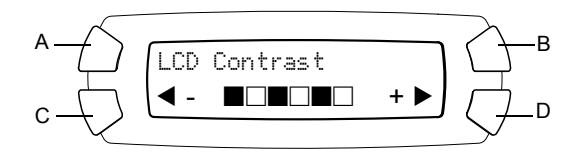

- 4. Slúži na úpravu kontrastu displeja. Tlačidlom C displej zosvetlíte; tlačidlom D displej stmavne.
- 5. Po nastavení displeja stlačte tlačidlo OK.

# <span id="page-12-0"></span>*Kopírovanie*

V tejto časti nájdete popis kopírovania pomocou ovládacieho panela. Informácie o kopírovaní pomocou počítača nájdete v *Referenčnej príručke*.

#### *Poznámka:*

*Ak kopírujete pomocou funkcie na ovládacom paneli, na výtlačku sa možno objaví moaré (krížové šrafovanie). Ak chcete odstránit' moaré, zmeňte pomer zmenšenia alebo zväčšenia alebo posuňte predlohu.*

# <span id="page-12-1"></span>*Základný postup – prehľad*

Nasledujúce pokyny popisujú kopírovanie s použitím režimu Copy Mode (Kopírovanie).

- 1. Stlačením tlačidla  $\circ$  On zapnite zariadenie
- 2. Stlačením tlačidla Copy Mode aktivujte režim kopírovania. Na displeji sa zobrazí aktuálne nastavenie kopírovania (viď nižšie).

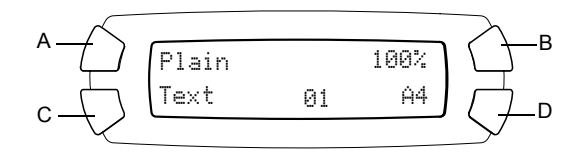

3. Vložte papier (viď časť ["Vkladanie papiera" na strane 14](#page-13-0)) a umiestnite predlohu (viď časť ["Vloženie dokumentu na plat](#page-17-0)ňu dokumentu" na [strane 18](#page-17-0)).

4. Ak je to potrebné, rozvrhnutie kópie je možné zmenit' (viď príručku *Základné operácie*).

#### *Poznámka:*

*Rozvrhnutie kópii zmeňte pred zmenou nastavenia kopírovania, v opačnom prípade by sa celé nastavenie kopírovania (typ papiera, kvalita tlače, počet kópií, veľkost' papiera) obnovilo na východiskové hodnoty.*

- 5. Ak je to potrebné, nastavenie kopírovania sa dá zmenit' pomocou osvetlených tlačidiel. (Akonáhle sa tlačidlo rozsvieti, znamená to, že je použiteľné.) Informácie o zmene jednotlivých nastavení nájdete v príručke *Základné operácie*.
- 6. Stlačte tlačidlo  $\Phi$  Color (Farebne), ak chcete kopírovať farebne alebo tlačidlo  $\Phi$  B&W (Čiernobielo), ak chcete kopírovať v stupňoch šedej.

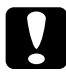

c*Upozornenie: V priebehu skenovania alebo kopírovania neotvárajte jednotku skenera. Zariadenie by sa mohlo poškodit'.*

#### *Poznámka:*

- ❏ *Net'ahajte za kopírovaný papier.*
- ❏ *Kopírovaný obraz nemusí mat' rovnakú veľkost' ako predloha.*
- ❏ *Ak sa počas kopírovania na displeji zobrazí hlásenie o tom, že sa míňa atrament, môžete pokračovat', kým sa atrament celkom neminie alebo môžete kopírovanie zastavit' a vymenit' atramentovú kazetu.*

# <span id="page-13-1"></span><span id="page-13-0"></span>*Vkladanie papiera*

#### *Poznámka:*

- ❏ *Na výsledok tlače má vplyv použitý papier. Najlepšie výsledky dosiahnete s použitím optimálneho typu papiera.*
- ❏ *Informácie o tlači obálok nájdete v Referenčnej príručke.*
- ❏ *Pred zariadením ponechajte dostatok voľného miesta, aby sa papier mohol úplne vysunút'.*

1. Otvorte výstupný zásobník.

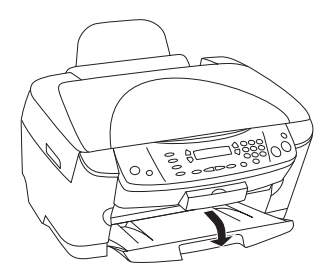

2. Zatlačte zaist'ovacie jazýčky smerom dolu, posuňte ľavé vodidlo okraja tak, aby vzdialenost' medzi obidvomi vodidlami okrajov bola mierne väčšia, než je šírka vkladaného papiera.

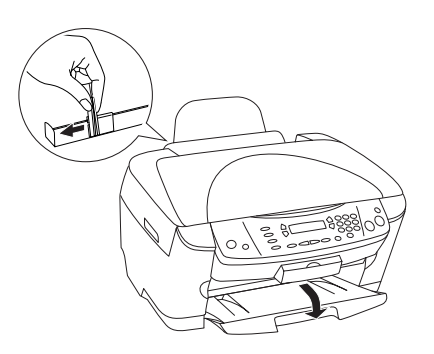

3. Posuňte kryt podávača k sebe.

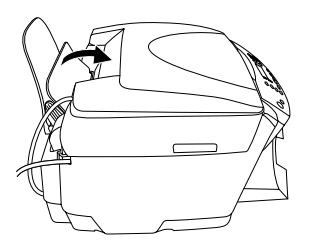

4. Stoh papiera najskôr prelistujte a hrany zarovnajte o rovnú plochu.

5. Vložte stoh papiera stranou určenou na tlač smerom nahor a zaprite ho o vodidlo na kryte podávača.

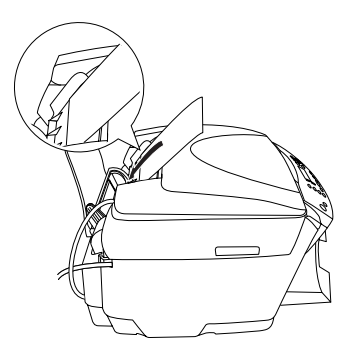

6. Položte stoh papiera na podperu papiera.

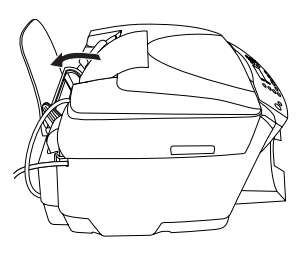

#### *Poznámka:*

- ❏ *Papier vždy vkladajte do podávača listov krátkou stranou.*
- ❏ *Uistite sa, že stoh papiera je pod značkou šípky vnútri vodidla okraja.*
- 7. Vložte spät' kryt podávača.

#### *Poznámka:*

❏ *Pred začiatkom tlače najskôr vložte papier.*

❏ *Kapacita zásobníka je závislá od použitého typu papiera.*

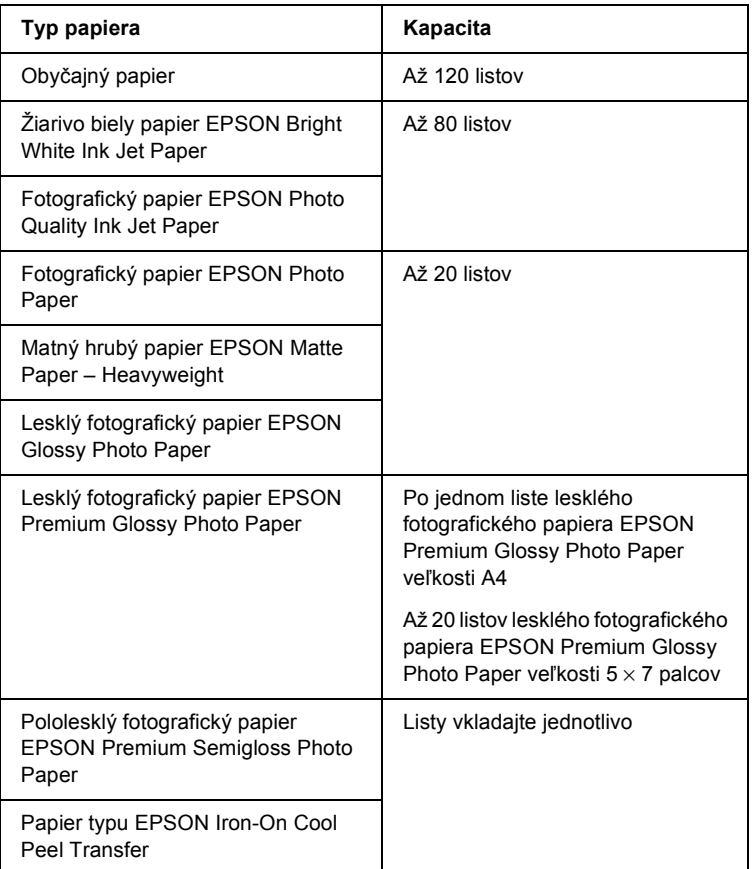

# <span id="page-17-1"></span><span id="page-17-0"></span>*Vloženie dokumentu na platňu dokumentu*

#### *Poznámka:*

*Platňu udržiavajte v čistote.*

1. Otvorte kryt dokumentu. Umiestnite predlohu lícnou stranou nadol na platňu. Uistite sa, že je dokument správne zarovnaný.

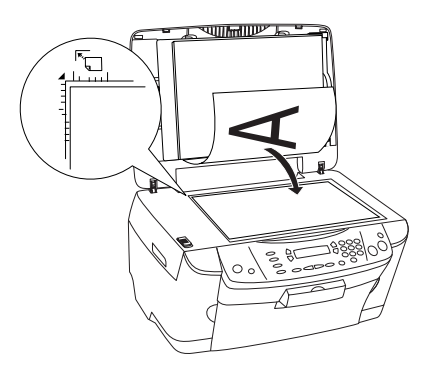

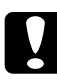

c*Upozornenie: Kryt dokumentu nikdy neotvárajte viac, než dovoľuje konštrukcia jeho závesov.*

#### *Poznámka:*

- ❏ *Uistite sa, že dokument prilieha k sklenenému povrchu, inak bude obraz rozmazaný.*
- ❏ *Dáta obrazu v rámci 2,5 mm okraja na skle dokumentu nebudú skenované.*

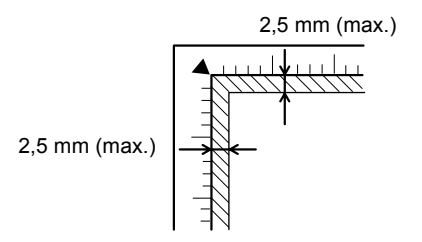

- 2. Skontrolujte, či je ku krytu dokumentu pripevnená podložka pre reflexné dokumenty.
- 3. Opatrne zatvorte kryt dokumentu, aby sa dokument nepohol.

#### *Poznámka:*

- ❏ *Kryt dokumentu chráni dokument pred nežiadúcim vplyvom vonkajšieho zdroja svetla.*
- ❏ *Fotografie ponechávajte na platni iba na nevyhnutne potrebnú dobu. Mohli by sa na platňu prilepit'.*
- ❏ *Nepokladajte na zariadenie t'ažké predmety.*

# <span id="page-18-0"></span>*Zrušenie kopírovania*

Kopírovanie sa dá zrušiť tlačidlom  $\otimes$  Stop.

#### *Poznámka:*

*Net'ahajte kopírovaný papier. Kopírovaný papier sa do výstupného zásobníka vysunie automaticky.*

# <span id="page-19-0"></span>*Tlač priamo z pamät'ovej karty*

Toto zariadenie vám umožňuje tlačit' fotografie priamo z pamät'ovej karty bez pomoci počítača. Informácie o tlači z počítača nájdete v príručke *Reference Guide*.

#### *Poznámka:*

- ❏ *Pred tlačením väčšieho objemu listov vytlačte najskôr jeden skúšobný list, aby ste sa presvedčili o kvalite tlače.*
- ❏ *V prípade, že tlačíte priamo z pamät'ovej karty, odporúčame vám, aby ste odpojili USB kábel. V prípade, že budete tlačit' z pamät'ovej karty so zapojeným USB káblom, tlač bude trvat' dlhšie.*

# <span id="page-19-1"></span>*Tlač s použitím indexu*

Použitie indexovej formy zjednoduší a spríjemní tlač priamo z pamät'ovej karty. Index umožňuje stručný prehľad fotografií uložených v pamät'ovej karte.

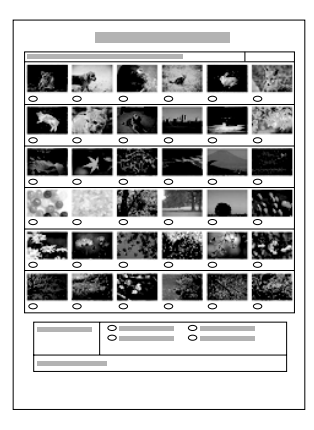

# <span id="page-20-0"></span>*Tlač indexu*

- 1. Vložte pamäťovú kartu (viď časť "Vkladanie pamäť ovej karty" na [strane 27](#page-26-0)).
- 2. Stlačením tlačidla Memory Card (Pamät'ová karta) aktivujte režim pamät'ovej karty.

#### *Poznámka:*

*Ak sa na LCD paneli objaví hlásenie* No memory card. Operation Canceled. *(Žiadna pamät'ová karta. Operácia zrušená), zasuňte dôkladne pamät'ovú kartu a až potom pokračujte nasledujúcim krokom.*

- 3. Ak sa položka 1.Print Index neobjaví na LCD paneli, niekoľkokrát stlačte tlačidlo A alebo  $\blacktriangleleft\blacktriangleright$  Select (Zvoliť), kým sa neobjaví a potom stlačte D alebo tlačidlo OK
- 4. Založte papier A4 (viď ["Vkladanie papiera" na strane 14](#page-13-1)).

#### *Poznámka:*

❏ *Index môžete vytlaeit' iba na formát A4.*

- ❏ *Vždy je možné vytlačit' iba jeden index a nie je možné zvolit' rozvrhnutie.*
- ❏ *Index môže mat' niekoľko strán. Jeho dĺžka závisí od množstva fotografií, ktoré obsahuje pamät'ová karta.*
- 5. Tlač indexu zahájte stlačením tlačidla  $\Phi$  Color (Farebne).

# <span id="page-21-0"></span>*Tlač vyplnením indexu*

- 1. Tlač indexu (viď ...Tlač [indexu" na strane 21](#page-20-0)).
- 2. Na indexe nakreslite tmavým perom krúžok pod fotografiami, ktoré chcete vytlačit', a určite typ papiera.

Viď príklady uvedené nižšie.

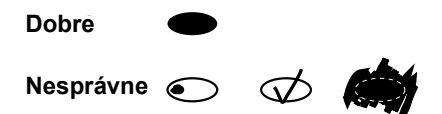

#### *Poznámka:*

*Index vyplňte veľmi pozorne. Výber nie je možné zmenit' pomocou ovládacieho panela.*

- 3. Vložte papier, na ktorý chcete index vytlačit'.
- 4. Ak sa na displeji nezobrazí položka 2.Scan Index (Skenovat' index), niekoľkokrát stlačte tlačidlo A alebo < D> Select (Zvoliť), dokiaľ sa táto položka nezobrazí. Potom stlačte tlačidlo D alebo OK.
- 5. Umiestnite index lícnou stranou nadol (viď "Vloženie dokumentu na platň[u dokumentu" na strane 18\)](#page-17-1).
- 6. Tlač zahájte stlačením tlačidla  $\Diamond$  Color (Farebne).
- 7. Po skončení tlače vysuňte pamäťovú kartu (viď časť "Výber [pamät'ových kariet zo zariadenia" na strane 30](#page-29-0)).

# <span id="page-21-1"></span>*Tlač jednej fotografie z indexovej formy*

- 1. Tlač indexu (viď "Tlač [indexu" na strane 21](#page-20-0)).
- 2. Vložte papier, ktorý zodpovedá požadovanému účelu tlače (viď ["Vkladanie papiera" na strane 14](#page-13-1)).
- 3. Stlačte tlačidlo A alebo opakovane stláčajte tlačidlo  $\blacktriangleleft\blacktriangleright$  Select (Zvoliť), kým sa na paneli LCD nezobrazí 3.One image; potom stlačte D alebo OK.
- 4. Pomocou numerických klávesov zadajte požadované číslo do indexu (viď online príručka *Basic Operation Guide* (Základné operácie)) alebo niekoľkokrát stlačte tlačidlo C, kým sa neobjaví číslo fotografie, ktorú chcete vytlačit'. Na záver stlačte tlačidlo D alebo OK.

#### *Poznámka:*

*Máte možnost' zvolit' číslo až po 999.*

5. Pomocou numerických tlačidiel zadajte počet kópií a potom stlačte tlačidlo D alebo OK.

#### *Poznámka:*

*Maximálny počet kópií, ktoré je zariadenie schopné vytlačit' na jeden raz, je 999. Ak počet zadaných kópií prekročí maximum, počet sa automaticky prispôsobí maximálnemu počtu kópií.*

- 6. Zmeňte nastavenie tlače (viď časť ["Zmena nastavenia tla](#page-29-1)če" na [strane 30](#page-29-1)) a ak je treba, upravte kvalitu tlače obrazu (viď príručka *Basic Operation Guide* (Základné operácie)).
- 7. Tlač zahájte stlačením tlačidla  $\otimes$  Color (Farebne) alebo  $\otimes$  B&W (Čiernobielo).
- 8. Po skončení tlače vysuňte pamäťovú kartu (viď časť "Výber [pamät'ových kariet zo zariadenia" na strane 30](#page-29-0)).

# <span id="page-22-0"></span>*Tlač viacerých fotografií z indexu*

Pomocou formulára je možné vytlačit' určitú sériu fotografií (napríklad fotografie 3 až 12).

### *Poznámka:*

*Čísla fotografií musia nasledovat' po sebe.*

- 1. Tlač indexu (viď "Tlač [indexu" na strane 21](#page-20-0)).
- 2. Vložte papier, ktorý zodpovedá požadovanému účelu tlače (viď ["Vkladanie papiera" na strane 14](#page-13-1)).
- 3. Stlačte tlačidlo A alebo niekoľkokrát stlačte tlačidlo <**/> Select** (Zvolit'), až kým sa na paneli LCD nezobrazí 4.Range of image; potom stlačte tlačidlo D alebo OK.
- 4. Pomocou numerických klávesov zadajte prvé číslo fotografie, ktorú chcete vytlačit' (viď online príručka *Basic Operation Guide* (Základné operácie)), niekoľkokrát stlačte tlačidlo C, kým sa požadované číslo neobjaví. Na záver stlačte tlačidlo D alebo OK.

#### *Poznámka:*

*Môžete si zvolit' číslo fotografie až do 999.*

- 5. Posledné číslo fotografie zadajte rovnako ako prvé číslo a stlačte tlačidlo D alebo OK.
- 6. Pomocou numerických tlačidiel zadajte počet kópií a potom stlačte tlačidlo D alebo OK.

#### *Poznámka:*

*Maximálny počet kópií, ktoré je zariadenie schopné vytlačit' na jeden raz, je 999. Ak počet zadaných kópií prekročí maximum, počet sa automaticky prispôsobí maximálnemu počtu kópií.*

- 7. Zmeňte nastavenie tlače (viď časť ["Zmena nastavenia tla](#page-29-1)če" na [strane 30\)](#page-29-1) a ak je treba, upravte kvalitu tlače obrazu (viď príručku *Basic Operation Guide* (Základné operácie)).
- 8. Tlač zahájte stlačením tlačidla  $\otimes$  Color (Farebne) alebo  $\otimes$  B&W (Čiernobielo).
- 9. Po skončení tlače vysuňte pamäťovú kartu (viď časť "Výber [pamät'ových kariet zo zariadenia" na strane 30](#page-29-0)).

# <span id="page-24-0"></span>*Tlač všetkých fotografií pamät'ovej karty*

Pomocou tejto funkcie môžete vytlačit' všetky fotografie, uložené v pamät'ovej karte.

- 1. Vložte pamäťovú kartu (viď "Vkladanie pamäťovej karty" na [strane 27](#page-26-0)) a papier (viď ["Vkladanie papiera" na strane 14](#page-13-1)).
- 2. Stlačením tlačidla Memory Card (Pamät'ová karta) aktivujte režim pamät'ovej karty.
- 3. Stlačte tlačidlo A alebo niekoľkokrát stlačte tlačidlo  $\blacktriangle$  Select (Zvolit'), kým sa na paneli LCD neobjaví 5.All images a potom stlačte D alebo OK.
- 4. Pomocou numerických tlačidiel zadajte počet kópií a potom stlačte tlačidlo D alebo OK.

#### *Poznámka:*

*Maximálny počet kópií, ktoré je zariadenie schopné vytlačit' na jeden raz, je 999. Ak počet zadaných kópií prekročí maximum, počet sa automaticky prispôsobí maximálnemu počtu kópií.*

- 5. Zmeňte nastavenie tlače (viď časť ["Zmena nastavenia tla](#page-29-1)če" na [strane 30](#page-29-1)) a ak je treba, upravte kvalitu tlače obrazu (viď príručka *Basic Operation Guide* (Základné operácie)).
- 6. Tlač zahájte stlačením tlačidla  $\otimes$  Color (Farebne) alebo  $\otimes$  B&W (Čiernobielo).
- 7. Po skončení tlače vysuňte pamäťovú kartu (viď časť "Výber [pamät'ových kariet zo zariadenia" na strane 30](#page-29-0)).

# <span id="page-25-0"></span>*Tlač pomocou funkcií DPOF*

DPOF je štandardný formát požiadavky tlačového súboru. Toto zariadenie vyhovuje DPOF verzie 1.10. DPOF umožňuje zadat' čísla fotografií a počet kópií pred tlačou fotografií, uložených v digitálnej kamere. Pri tvorbe DPOF dát musíte použit' digitálnu kameru, ktorá podporuje DPOF. Podrobnosti o nastaveniach DPOF digitálnej kamery nájdete v dokumentácií ku kamere.

- 1. Vložte pamäťovú kartu s informáciami DPOF (viď "Vkladanie [pamät'ovej karty" na strane 27](#page-26-0)) a papier (viď "Vkladanie papiera" na [strane 14\)](#page-13-1).
- 2. Stlačením tlačidla Memory Card (Pamät'ová karta) aktivujte režim pamät'ovej karty.
- 3. Stlačte tlačidlo A alebo niekoľkokrát stlačte tlačidlo <**/> Select** (Zvolit'), kým sa na paneli LCD neobjaví 6.DPOF, a potom stlačte tlačidlá D alebo OK.

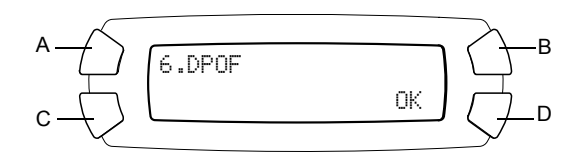

#### *Poznámka:*

6.DPOF *sa objaví iba vtedy, ak pamät'ová karta obsahuje dáta DPOF.*

- 4. Pomocou numerických tlačidiel zadajte počet kópií a potom stlačte tlačidlo D alebo OK.
- 5. Zmeňte nastavenie tlače (viď časť ["Zmena nastavenia tla](#page-29-1)če" na [strane 30\)](#page-29-1) a ak je treba, upravte kvalitu tlače obrazu (viď príručka *Basic Operation Guide* (Základné operácie)).
- 6. Tlač zahájte stlačením tlačidla  $\hat{\phi}$  Color (Farebne) alebo  $\hat{\phi}$  B&W (Čiernobielo).
- 7. Po skončení tlače vysuňte pamäťovú kartu (viď časť "Výber [pamät'ových kariet zo zariadenia" na strane 30](#page-29-0)).

# <span id="page-26-3"></span><span id="page-26-0"></span>*Vkladanie pamät'ovej karty*

## <span id="page-26-2"></span><span id="page-26-1"></span>*Podporované pamät'ové karty*

Toto zariadenie obsahuje tri zásuvky pre pamät'ové karty.

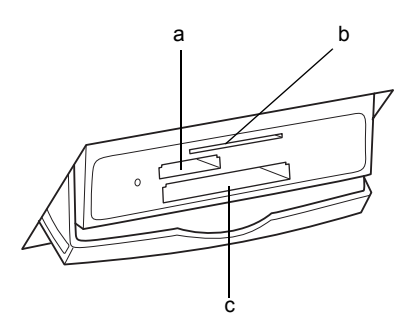

Typy podporovaných pamät'ových kariet pre jednotlivé zásuvky sú uvedené nižšie.

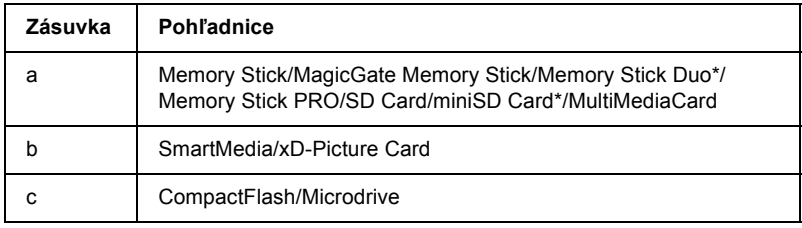

Vyžaduje adaptér.

#### *Poznámka:*

*Spôsob použitia pamät'ovej karty závisí od typu karty. Podrobnosti nájdete v dokumentácii k pamät'ovej karte.*

# <span id="page-27-0"></span>*Dostupné obrazové súbory*

Môžete použit' obrazové súbory, ktoré zodpovedajú nasledujúcim požiadavkám.

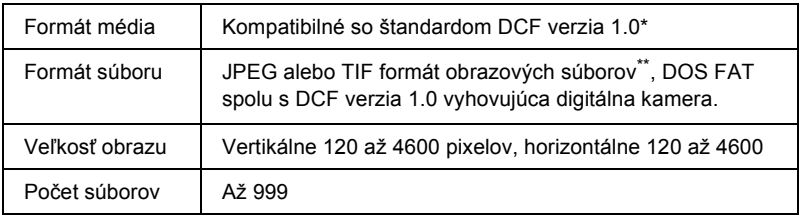

- \* DCF je označenie pre "Design rule for Camera File system" (Pravidlo pre dizajn systému súborov kamery) - štandard, ktorý stanovila asociácia Japan Electronics and Information Technology Industries Association (JEITA).
- \*\* Podporuje verziu Exif 2.1/2.2.

#### *Poznámka:*

*Nie je možné tlaeit' obrázky s názvom súboru, ktorý obsahuje dvojbajtové znaky.*

## <span id="page-27-1"></span>*Vloženie pamät'ovej karty*

- 1. Stlačením tlačidla  $\circ$  On zapnite zariadenie.
- 2. Otvorte kryt otvoru pamät'ovej karty.

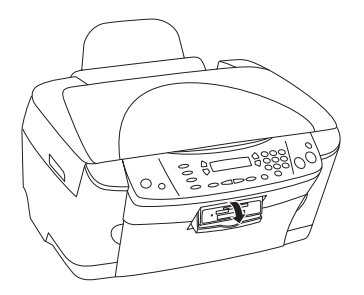

3. Presvedčite sa, či nesvieti kontrolka pamät'ovej karty za otvorom pre kartu a potom vložte kartu čo najďalej do príslušného otvoru.

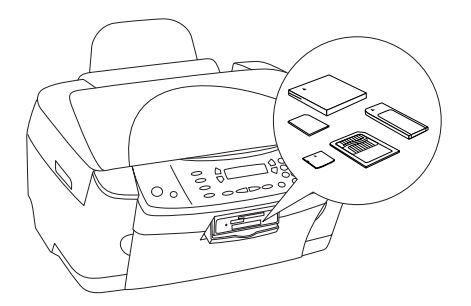

## *Poznámka:*

*Môžete vložit' iba jednu pamät'ovú kartu.*

4. Zatvorte kryt otvoru pamät'ovej karty.

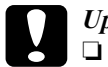

- c*Upozornenie:* ❏ *Pamät'ovú kartu nezatláčajte do otvoru násilím. Pamät'ová karta nezapadne do zásuvky úplne.*
	- ❏ *Nesprávne vloženie pamät'ovej karty môže poškodit' zariadenie alebo kartu.*
	- ❏ *Ak je pamät'ová karta vložená do zariadenia, ponechajte zásuvku karty uzavretú. Otvor i karta sú chránené pred prachom a statickým nábojom, ktoré by mohli zmazat' dáta na pamät'ovej karte alebo poškodit' zariadenie.*
	- ❏ *V závislosti od typu vloženej pamät'ovej karty by jej statický náboj mohol spôsobit' poruchy činnosti zariadenia.*

#### *Poznámka:*

*Ak je pamät'ová karta vložená nesprávne, nesvieti kontrolka karty.*

5. Ak sú na pamät'ovej karte vložené obrázky, objaví sa nasledujúce hlásenie. Stlačte D alebo OK tlačidlo.

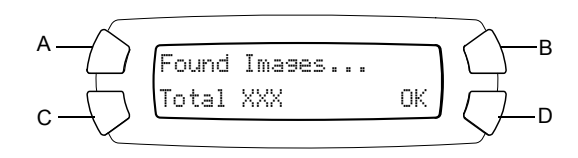

# <span id="page-29-2"></span><span id="page-29-0"></span>*Výber pamät'ových kariet zo zariadenia*

- 1. Presvedčite sa, či sú ukončené všetky tlačové úlohy a či nesvieti kontrolka karty.
- 2. Otvorte kryt otvoru pamät'ovej karty.
- 3. Pamät'ovú kartu vytiahnite v priamom smere zo zásuvky.

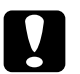

# c*Upozornenie:*

❏ *Ak prebieha tlač alebo svieti kontrolka pamät'ovej karty, nevyt'ahujte kartu a neobracajte zariadenie. Dáta na pamät'ovej karte by sa mohli stratit'.*

❏ *Ak zariadenie používate s počítačom, ktorý má nainštalované systémy Windows 2000 alebo XP, nikdy zariadenie neodpájajte zo siete a neodpájajte kábel USB, ak je v zariadení vložená pamät'ová karta. V opačnom prípade by sa mohli poškodit' dáta na karte. Podrobnosti nájdete v Referenčnej príručke.*

# <span id="page-29-1"></span>*Zmena nastavenia tlače*

Nastavenie tlače je možné zmenit', ak je panel LCD v stave zobrazenom nižšie.

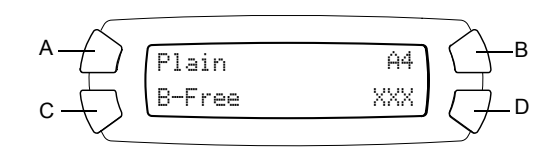

Niekoľkokrát stlačte tlačidlo (A, B alebo C) pre nastavenie, ktoré chcete zmenit', kým sa na paneli LCD neobjaví požadovaná možnost'. Zoznam obsahuje možnosti nastavenia, ktoré môžete zvolit' a príslušné tlačidlo, ktoré musíte stlačit'.

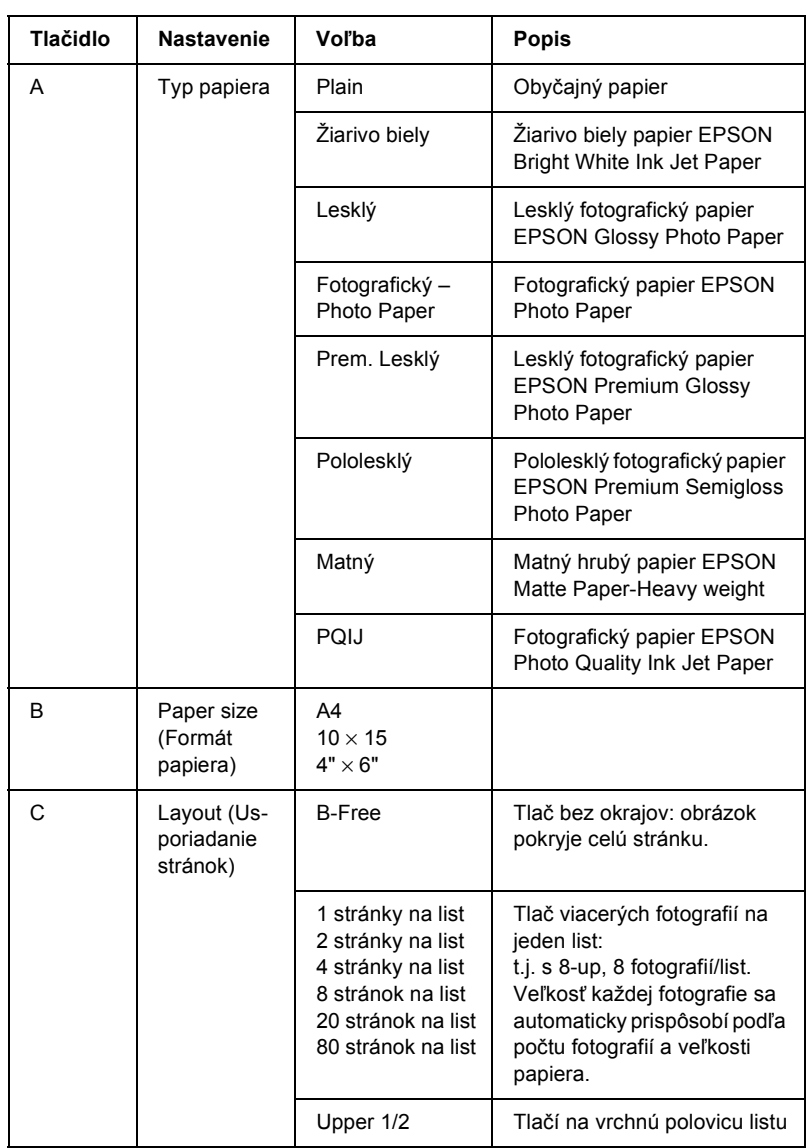

# <span id="page-31-0"></span>*Zrušenie tlače*

Tlač zrušíte stlačením  $\odot$  Stop tlačidlo.

#### *Poznámka:*

*Net'ahajte kopírovaný papier. Kopírovaný papier sa do výstupného zásobníka vysunie automaticky.*

# <span id="page-32-0"></span>*Skenovanie pomocou displeja a tlačidiel*

Toto zariadenie umožňuje skenovanie obrázkov na pamät'ovú kartu, do počítača alebo elektronickej pošty (na počítači) a ich úpravu podľa vašich požiadaviek. Informácie o skenovaní obrázkov do počítača alebo elektronickej pošty nájdete v *Referenčnej príručke*.

Dostupné možnosti skenovania:

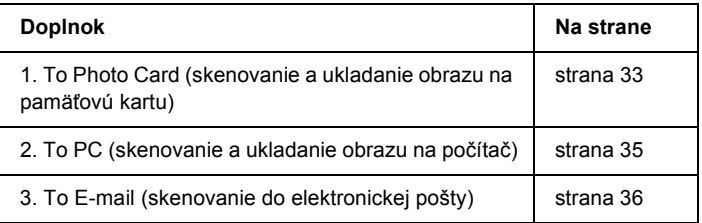

# <span id="page-32-1"></span>*Skenovanie a ukladanie obrazu na pamät'ovú kartu*

Obrazy sa dajú naskenovat' a potom priamo uložit' na pamät'ovú kartu bez použitia počítača. Naskenované obrazy sa ukladajú vo formáte JPEG.

#### *Poznámka:*

*Ak sa na displeji zobrazí hlásenie* The card is not properly formatted. Would like to format the card? *(Karta nie je správne naformátovaná. Chcete ju naformátovat'?), naformátujte kartu (viď čast' ["Formátovanie pamät'ovej karty" na strane 35\)](#page-34-0) alebo stlačením tlačidla* C *formátovanie zrušte a vymeňte túto kartu za naformátovanú kartu.*

- 1. Vložte pamäťovú kartu (viď časť "Vkladanie pamäť ovej karty" na [strane 27](#page-26-3)).
- 2. Stlačením tlačidla Scan (Skenovanie) aktivujte režim skenovania.

3. Niekoľkokrát stlačte tlačidlo A alebo  $\blacktriangleleft$  Select (Zvoliť), dokiaľ sa na displeji nezobrazí položka 1.To Photo Card (Na kartu pre fotografie). Potom stlačte tlačidlo D alebo OK.

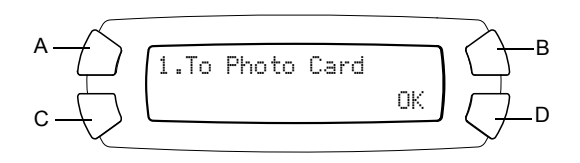

4. Tlačidlami A, B a C vyberte požadované nastavenie pre položky Document type (Typ dokumentu), Print quality (Kvalita tlače) a Scan area (Oblast' skenovania). Niekoľkokrát stlačte príslušné tlačidlo, kým sa na displeji nezobrazí požadovaná možnost' (viď zoznam). Potom stlačte tlačidlo D.

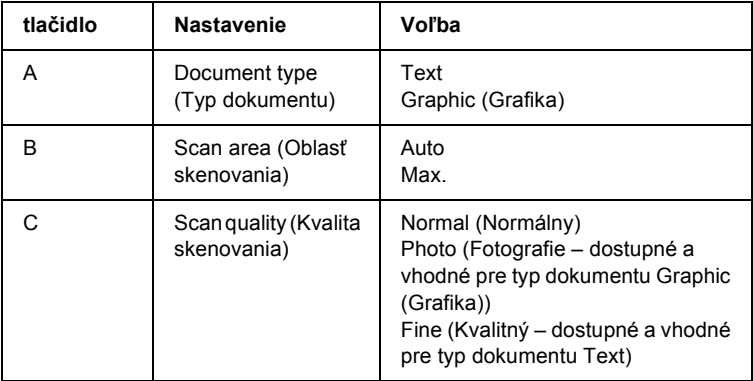

5. Umiestnite predlohu na platňu dokumentu (viď časť "Vloženie dokumentu na platň[u dokumentu" na strane 18](#page-17-1)). Skenovanie zahájte stlačením tlačidla  $\Phi$  Color (Farebne).

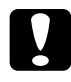

c*Upozornenie: V priebehu skenovania alebo kopírovania neotvárajte jednotku skenera. Zariadenie by sa mohlo poškodit'.*

#### *Poznámka:*

*Ak skenujete na pamät'ovú kartu, automaticky sa vytvorí zložka "epscan", do ktorej sa ukladajú naskenované obrázky.*

6. Po skončení tlače vysuňte pamäťovú kartu (viď časť "Výber [pamät'ových kariet zo zariadenia" na strane 30](#page-29-2)).

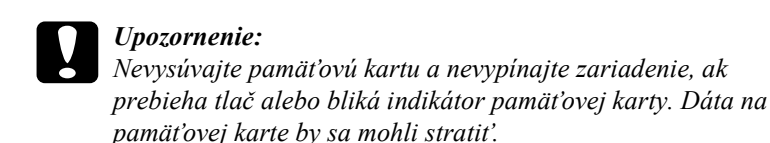

# <span id="page-34-0"></span>*Formátovanie pamät'ovej karty*

Ak sa na displeji zobrazí hlásenie The card is not properly formatted. Chcete formátovat' kartu? (Karta nie je správne naformátovaná. Chcete ju naformátovat'?), naformátujte pamät'ovú kartu nasledujúcim spôsobom.

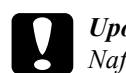

c*Upozornenie: Naformátovaním sa všetky dáta na pamät'ovej karte zmažú.*

- 1. Stlačte tlačidlo D.
- 2. Formátovanie zahájte stlačením tlačidla  $\otimes$  Color (Farebne). Po skončení formátovania sa obnoví režim, v ktorom zariadenie bolo pred začiatkom formátovania.

# <span id="page-34-1"></span>*Skenovanie a ukladanie obrazu na počítač*

Toto zariadenie umožňuje skenovat' obrazy do počítača alebo priamo do elektronickej pošty (odoslanie v prílohe). Pred použitím tejto funkcie skontrolujte, či je na počítači nainštalovaná aplikácia *EPSON Scan* a *EPSON Smart Panel*.

- 1. Pripojte zariadenie k počítaču pomocou USB kábla a potom zapnite počítač.
- 2. Položte dokument na dosku dokumentu (viď časť "Vloženie dokumentu na platň[u dokumentu" na strane 18](#page-17-1) alebo "Použitie držiaka filmu" na [strane 37](#page-36-1)).
- 3. Stlačením tlačidla Scan (Skenovanie) aktivujte režim skenovania.
- 4. Niekoľkokrát stlačte tlačidlo A alebo  $\blacktriangleleft$  Select (Zvoliť), dokiaľ sa na displeji nezobrazí položka 2.To PC (Do počítača). Potom stlačte tlačidlo D alebo OK.

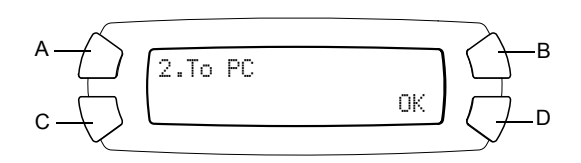

Predloha sa naskenuje do počítača a spustí sa aplikácia *EPSON Smart Panel*. Pokyny k použitiu aplikácie *EPSON Smart Panel* nájdete v *Pomocníkovi* pre túto aplikáciu.

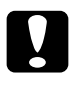

c*Upozornenie: V priebehu skenovania alebo kopírovania neotvárajte jednotku skenera. Zariadenie by sa mohlo poškodit'.*

# <span id="page-35-0"></span>*Skenovanie priamo do elektronickej správy*

Toto zariadenie umožňuje skenovanie obrazov priamo do elektronickej správy (odoslanie v prílohe). Pred použitím tejto funkcie skontrolujte, či je na počítači nainštalovaná aplikácia *EPSON Scan* a *EPSON Smart Panel*.

- 1. Pripojte zariadenie k počítaču a potom zapnite počítač.
- 2. Položte dokument na dosku dokumentu (viď časť "Vloženie dokumentu na platň[u dokumentu" na strane 18](#page-17-1) alebo "Použitie držiaka filmu" na [strane 37\)](#page-36-1).
- 3. Stlačením tlačidla Scan (Skenovanie) aktivujte režim skenovania.

4. Niekoľkokrát stlačte tlačidlo A alebo  $\blacktriangleleft$  Select (Zvoliť), dokiaľ sa na displeji nezobrazí položka 3.To E-mail (Do elektronickej pošty). Potom stlačte tlačidlo D alebo OK.

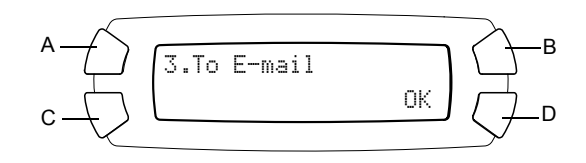

Ďalšie pokyny nájdete v *Referenčnej príručke*.

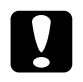

c*Upozornenie: V priebehu skenovania alebo kopírovania neotvárajte jednotku skenera. Zariadenie by sa mohlo poškodit'.*

# <span id="page-36-0"></span>*Zrušenie skenovania*

Skenovanie sa dá zrušiť tlačidlom  $\otimes$  Stop.

# <span id="page-36-1"></span>*Použitie držiaka filmu*

35 mm filmové pásy a diapozitívy môžete skenovat' pomocou aplikácie EPSON Scan alebo EPSON Smart Panel. Informácie o použití aplikácie EPSON Scan a EPSON Smart Panel nájdete v *Referenčnej príručke*.

#### *Poznámka:*

*35 mm filmové pásy a diapozitívy nie je možné skenovat' pomocou funkcie To Photo Card (Na kartu pre fotografie) v režime Scan (Skenovanie).*

## <span id="page-37-0"></span>*Vkladanie diapozitívov a filmu*

Je možné skenovat' 35 mm filmové pásy a diapozitívy. Kryt dokumentov taktiež funguje ako adaptér pre filmy.

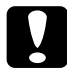

c*Upozornenie: Držte film za okraje alebo si pred manipuláciou s ním natiahnite rukavice. Priamy kontakt s povrchom filmu môže zanechat' otlačky alebo iné stopy.*

#### *Poznámka:*

*Pred skenovaním priehľadných materiálov utrite vnútornú čast' krytu dokumentu a dosku dokumentu.*

1. Skontrolujte, či je kábel krytu dokumentov pripojený ku konektoru rozhrania TPU.

#### *Poznámka:*

*Pred pripojením alebo odpojením kábla krytu dokumentov nezabudnite toto zariadenie vypnút'.*

- 2. Otvorte kryt dokumentu.
- 3. Vysuňte podložku pre reflexné dokumenty z krytu dokumentu.

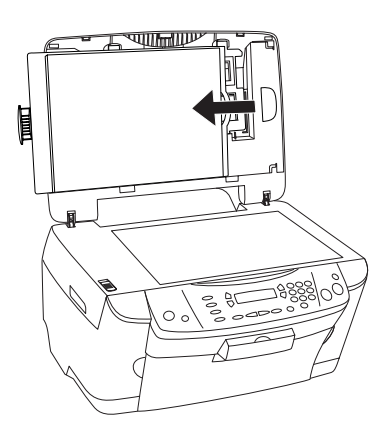

*Poznámka: Uchopte kryt dokumentu obidvomi rukami.*

4. Vyberte držiak filmu z krytu dokumentu.

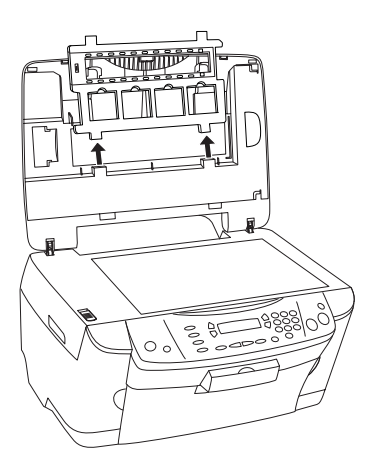

- 5. Vložte priehľadný materiál do držiaka filmu a umiestnite ho na dosku dokumentu. Prejdite k nižšie uvedenej časti pre typ materiálu, ktorý chcete skenovat'. Podrobné informácie nájdete v nasledujúcich častiach.
	- $\Box$  ..35 mm filmové pásy" na strane 40
	- $\Box$  ..35 mm diapozitívy" na strane 41

#### *Poznámka:*

- ❏ *Strana, na ktorej je možné správne prečítat' názov výrobcu filmu a jeho identifikačné čísla, je označená ako spodná. Ak sa pozriete na obraz na filmu z tejto strany, obraz sa zobrazí normálne, a nie prevrátene.*
- ❏ *Vložte film do držiaka filmu správnym spôsobom a umiestnite držiak filmu na dosku dokumentu príslušným spôsobom.*
- ❏ *Na sklo dosky dokumentu príliš netlačte.*

6. Zatvorte kryt dokumentu.

#### *Poznámka:*

- ❏ *Kryt dokumentu musí byt' úplne zavretý. Inak pri skenovaní farebných obrazov nedosiahnete požadované výsledky.*
- ❏ *Na naskenovanom obraze by sa mohli objavit' prstencové obrazce (Newtonove prstence). Tento efekt môžete eliminovat' tým, že film vložíte spodnou stranou nahor. Podrobnosti sú uvedené v Referenčnej príručke.*
- ❏ *Ak držiak filmu nepoužívate, môžete ho uložit' do krytu dokumentu. Podrobnosti sú uvedené v časti ["Uloženie držiaka filmu" na strane 42](#page-41-0).*

### <span id="page-39-0"></span>*35 mm filmové pásy*

1. Odoberte kryt filmu.

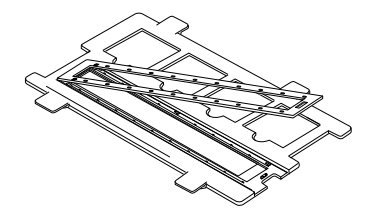

2. Posuňte hranu pása do držiaka 35 mm filmov (spodnou stranou dolu). Pás nastavte tak, aby bola celá snímka vnútri držiaka filmu. Pripevnite kryt filmu.

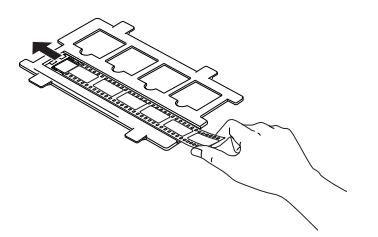

3. Zatvorte kryt filmu.

4. Umiestnite držiak filmu na dosku dokumentu tak, aby zapadol do otvoru. Držiak s 35 mm filmovým pásom musí byt' uprostred dosky dokumentu.

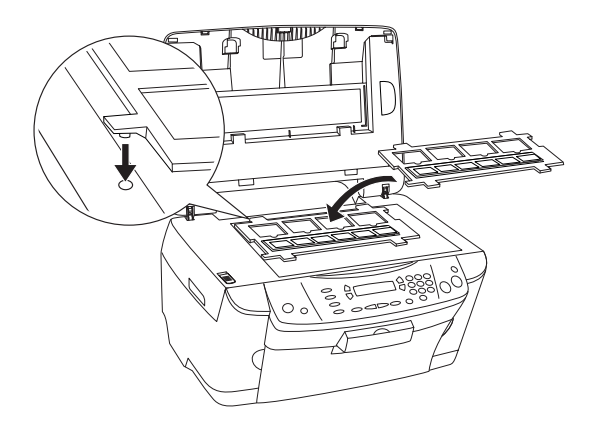

## <span id="page-40-0"></span>*35 mm diapozitívy*

1. Umiestnite držiak filmu na dosku dokumentu tak, aby zapadol do otvoru. Držiak s 35 mm diapozitívmi musí byt' uprostred dosky dokumentu.

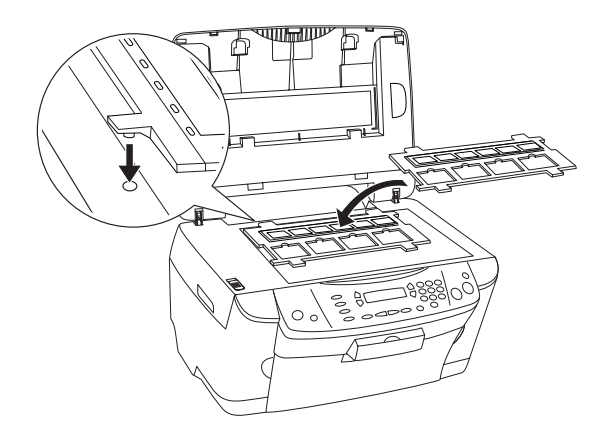

2. Umiestnite diapozitívy do držiaka 35 mm diapozitívov podľa nasledujúceho obrázka.

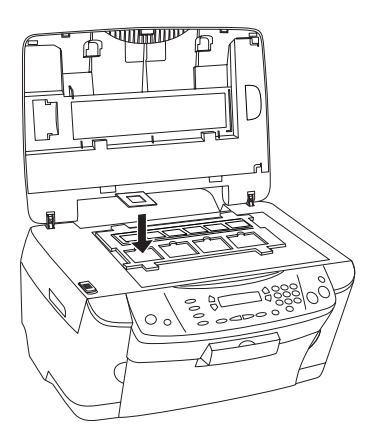

# <span id="page-41-0"></span>*Uloženie držiaka filmu*

Ak držiak filmu nepoužívate, môžete ho uložit' do krytu dokumentu.

- 1. Otvorte kryt dokumentu.
- 2. Zasuňte držiak filmu do krytu dokumentu.

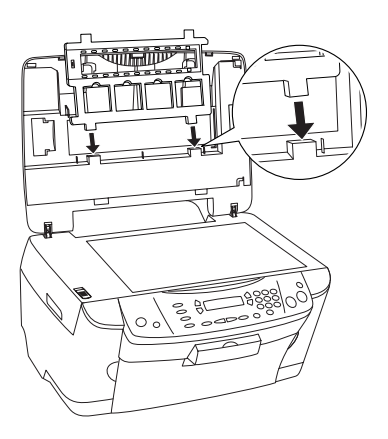

3. Vložte podložku pre reflexné dokumenty spät'.

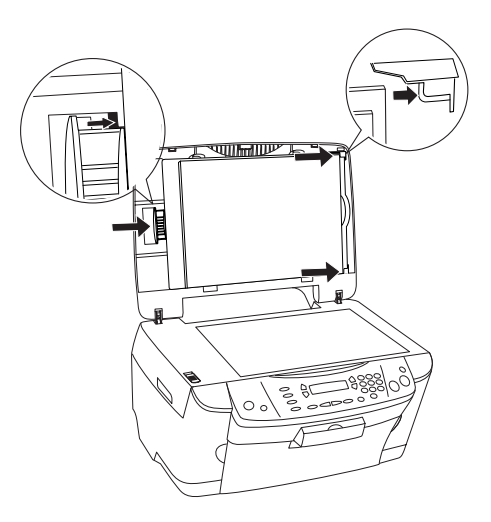

*Poznámka: Uchopte kryt dokumentu obidvomi rukami.*

4. Zatvorte kryt dokumentu.

# <span id="page-43-0"></span>*Výmena atramentových kaziet*

Toto zariadenie sleduje množstvo zvyšného atramentu pomocou čipu na atramentovej kazete. Ak zistí, že atrament sa míňa alebo už minul, prostredníctvom displeja alebo počítača vás vyzve k výmene kazety.

# <span id="page-43-1"></span>*Zásobníky atramentu*

V tomto zariadení je možné používat' nasledujúce kazety.

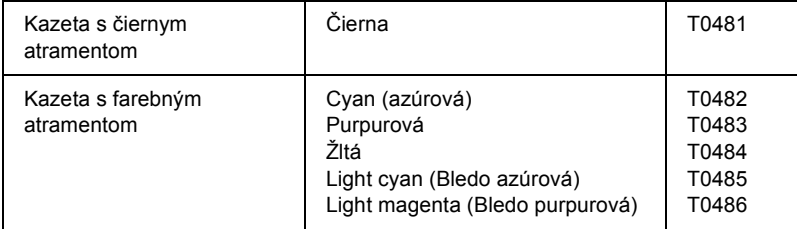

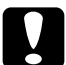

#### c*Upozornenie:*

*Spoločnost' EPSON odporúča používat' originálne atramentové kazety EPSON. Spoločnost' EPSON nezodpovedá za poškodenie spôsobené inými produktmi.*

# <span id="page-43-2"></span>*Kontrola množstva atramentu*

Množstvo atramentu sa dá skontrolovat' pomocou displeja alebo počítača. Podrobnosti o kontrole množstva atramentu pomocou počítača nájdete v *Referenčnej príručke*.

## <span id="page-44-0"></span>*Kontrola množstva atramentu pomocou displeja*

- 1. Skontrolujte, či je zariadenie zapnuté, potom stlačte tlačidlo Setup (Nastavenie).
- 2. Niekoľkokrát stlačte tlačidlo A, kým sa na displeji nezobrazí položka 1. Ink levels (Množstvo atramentu). Potom stlačte tlačidlo  $\&$  Color (Farebne). Zobrazí sa údaj o množstve zvyšného atramentu.

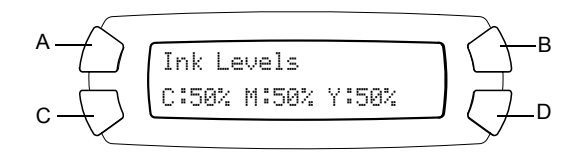

3. Ak chcete vymenit' atramentovú kazetu, prejdite k nasledujúcej časti. Ak chcete zobrazit' predchádzajúce údaje bez výmeny atramentovej kazety, stlačte tlačidlo OK.

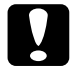

c*Upozornenie:*

*Prázdnu atramentovú kazetu vyberte až pred výmenou; v opačnom prípade by zvyšný atrament v tryskách tlačovej hlavy vyschol.*

# <span id="page-44-1"></span>*Zásady výmeny atramentovej kazety*

Pred výmenou atramentových kaziet si prečítajte všetky pokyny v tejto časti a v časti ["Manipulácia s atramentovými kazetami" na strane 7.](#page-6-0)

❏ Ak je nutné na určitú dobu vyňat' kazetu z tohoto zariadenia, chráňte oblast' prívodu atramentu na atramentovej kazete pred prachom a nečistotami. Atramentovú kazetu skladujte v rovnakom prostredí ako toto zariadenie. Počas skladovania musí byt' kazeta uložená štítkom s označením farby atramentu smerom nahor. Atramentové kazety neskladujte dnom nahor.

- ❏ Uzáver prívodu atramentu je navrhnutý tak, aby obsahoval prebytočný atrament, ktorý sa môže uvoľnit'. Napriek tomu však odporúčame opatrnú manipuláciu. Nedotýkajte sa prívodu atramentu atramentovej kazety alebo jeho okolia.
- ❏ Toto zariadenie používa kazety vybavené čipom. Čip presne sleduje množstvo spotrebovaného atramentu v každej z kaziet, takže aj keď sa kazeta vyberie a neskôr zasunie spät', môžete využit' všetok atrament, ktorý obsahuje. Určité množstvo atramentu sa však spotrebuje pri každom nasadení kazety, pretože zariadenie automaticky skontroluje jej spoľahlivost'.
- ❏ Akonáhle sa atramentová kazeta vyprázdni, nie je možné pokračovat' v tlači, aj keď iná kazeta stále obsahuje atrament. Pred kopírovaním prázdnu kazetu vymeňte.
- ❏ Okrem kopírovania dokumentov sa atrament spotrebováva taktiež pri týchto operáciách: Čistenie tlačovej hlavy, automatické čistenie, ktoré prebehne po zapnutí prístroja a doplnení atramentu počas inštalácie atramentovej kazety.
- ❏ Nenaplňujte atramentové kazety. Prístroj vypočíta množstvo zvyšného atramentu pomocou čipu zabudovaného do kazety. Aj keď kazetu doplníte, čip množstvo zvyšného atramentu neprepočíta, a preto sa nezmení množstvo atramentu, ktorý môžete použit'.
- ❏ Po výmene atramentovej kazety sa môže stat', že atrament miniete úplne, pretože v kazete bolo pred výmenou málo atramentu. Akonáhle sa zobrazí správa, že klesá množstvo atramentu, pripravte si novú kazetu.

# <span id="page-46-0"></span>*Výmena atramentovej kazety*

Pri výmene atramentovej kazety postupujte podľa nasledujúcich pokynov.

#### *Poznámka:*

*Pred výmenou atramentovej kazety si prečítajte čast' ["Zásady výmeny](#page-44-1)  [atramentovej kazety" na strane 45](#page-44-1) a ["Manipulácia s atramentovými](#page-6-0)  [kazetami" na strane 7.](#page-6-0)*

1. Presvedčite sa, či je zariadenie zapnuté.

#### 2. **Keď dôjde atrament:**

Podľa správy na displeji zistite, ktorá atramentová kazeta je prázdna, a stlačte tlačidlo  $\Phi$  Color (Farebne).

#### **Keď dochádza atrament:**

Stlačením tlačidla Setup (Nastavenie) aktivujte režim nastavenia a niekoľkokrát stlačte tlačidlo A, kým sa na displeji nezobrazí položka 4.Ink cartridge (Atramentová kazeta). Potom stlačte tlačidlo x Color (Farebne).

$$
A \leftarrow \left\{\begin{array}{c}\text{Ink cartridge} \\ \text{Press the start} \\ \text{D}\end{array}\right\}B
$$

Atramentové kazety sa presunú do polohy pre výmenu.

3. Zatvorte kryt dokumentu a otvorte jednotku skenera.

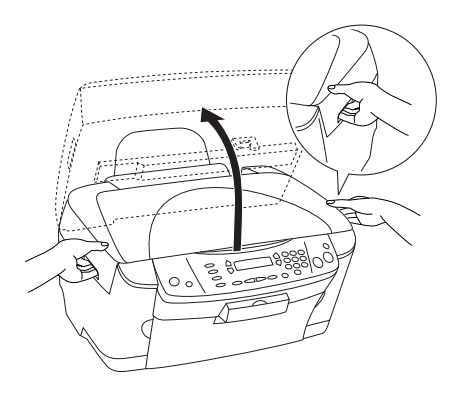

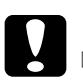

# *Upozornenie:*<br>□ *Neotvárai*

- ❏ *Neotvárajte jednotku skenera, keď je otvorený kryt dokumentu.*
- ❏ *Nepresúvajte tlačovú hlavu rukou. Mohlo by dôjst' k poškodeniu zariadenia.*
- ❏ *Nevymieňajte atramentovú kazetu pred zastavením tlačovej hlavy.*
- 4. Otvorte kryt kazety.

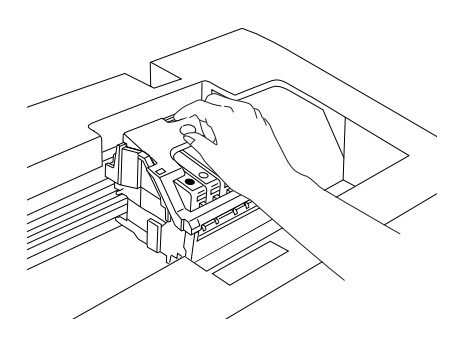

5. Vyberte atramentovú kazetu z obalu.

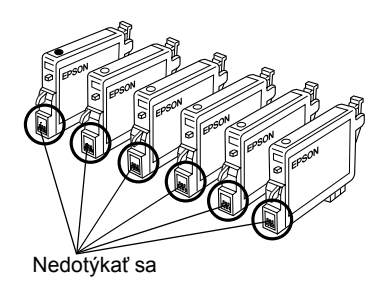

6. Stlačte strany starej atramentovej kazety. Vyberte kazetu z prístroja a riadne ju zlikvidujte. Nerozoberajte použitú kazetu a ani ju znovu neplňte.

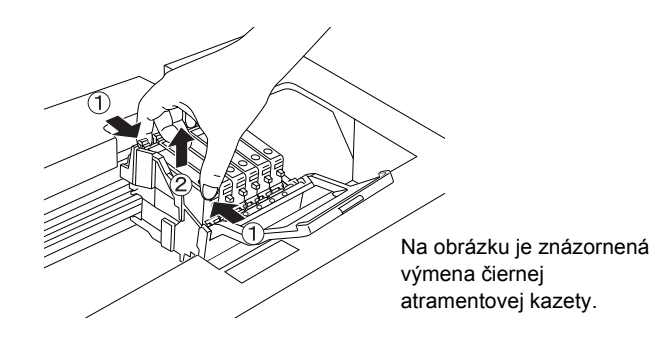

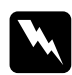

w*Varovanie: Počas manipulácie s použitými atramentovými kazetami buďte opatrní. V okolí trysky môže byt' zvyškový atrament. Ak si pokožku znečistíte atramentom, umyte dôkladne príslušné miesto mydlom a vodou. Ak sa dostane atrament do očí, vypláchnite ich ihneď vodou. Ak máte t'ažkosti alebo problémy so zrakom aj po dôkladnom vypláchnutí očí, navštívte ihneď lekára.*

c*Upozornenie: Prázdnu atramentovú kazetu vyberte až pred výmenou; v opačnom prípade by zvyšný atrament v tryskách tlačovej hlavy vyschol.*

7. Novú atramentovú kazetu zasuňte rovno do držiaka kaziet a potom zatlačte na vrchnú čast' kazety, kým nezacvakne na svoje miesto.

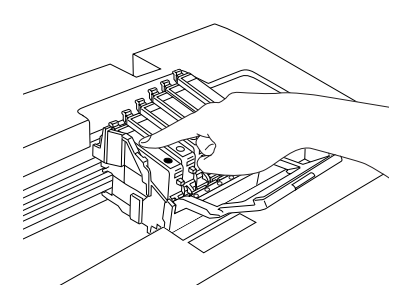

Pri výmene ďalších atramentových kaziet postupujte podľa krokov 5 a 6.

8. Zatvorte kryt kaziet.

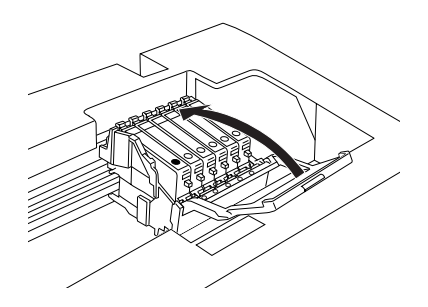

#### *Poznámka:*

*Ak je možné kryt kaziet obtiažne zatvorit', viď krok 6 a skontrolujte, či bola atramentová kazeta nainštalovaná správne.*

9. Zatvorte jednotku skenera.

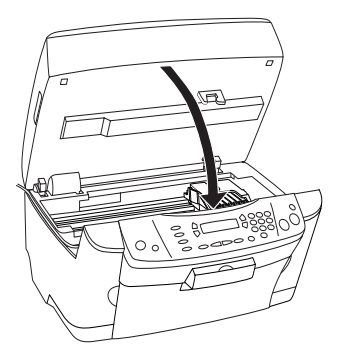

Tlačová hlava sa vráti do východiskovej polohy a začne sa plnenie atramentu. Údaj Charging... (Prebieha doplňovanie) sa na displeji zobrazí počas doplňovania atramentu. Charging... z displeja zmizne po doplnení atramentu.

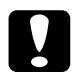

c*Upozornenie: Zariadenie nikdy nevypínajte, ak sa hlásenie* Charging... *objaví na LCD paneli. V opačnom prípade sa napĺňanie správne nedokončí.*

#### *Poznámka:*

*Ak nainštalujete použitú atramentovú kazetu s malým množstvom atramentu, pravdepodobne sa vyprázdni hneď po výmene. V takom prípade kazetu vymeňte za novú.*